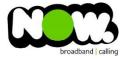

## Spark Huawei HG659b Fibre configuration

## Logging into the gateway:

- 1. Ensure your device is connected to the Router (preferably via cable)
- 2. Open a web browser
- 3. Type the following in the address bar at the top: 192.168.1.254
- 4. Default Username: admin
- 5. Default Password: admin
- 6. This should then give access to the routers user interface.\*
  \*\* (If the password is incorrect you will need to Factory Reset the router by pushing the Inset Reset button on the back for 10 seconds) \*\*

## How to add correct settings for the NOW network:

- 1. From the menu along the top of page select: Internet
- 2. From the menu on the left select: Internet Settings
- 3. On the main page locate: Spark\_Fibre or Internet\_TR069\_ETH\_VID10
- 4. Beneath this option select: Edit

Ensure the following settings are changed:

- 1. Enable Connection: Ticked
- 2. Service Type: tick Internet (TR069 and Voice not ticked)
- 3. Connection Type: IP Routing (PPP)
- 4. MRU: **1492**
- 5. MSS: **0**
- 6. NAT Type: NAPT
- 7. Enable VLAN: Unticked
- 8. PPP Authentication Mode: Auto
- 9. PPP Trigger Mode: Always On
- 10. Internet Account: (your NOW account ID)@nownz.co.nz
- 11. Internet Password: password123
- 12. PPP Service Name: (Left Blank)
- 13. IP Protocol Version: IPV4
- 14. Static DNS: Unticked

## Click: Save

If you have no internet access, give NOW Technical Support a call.

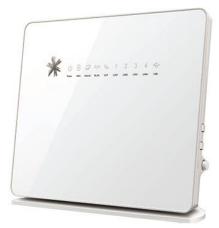

| Basic Information<br>Enable connection: | ~                                |
|-----------------------------------------|----------------------------------|
| Enable connection.                      |                                  |
| Name:                                   | Internet_TR069_ETH_VID10         |
| Service type:                           | INTERNET TR069 VOICE Other       |
| Connection type:                        | IP routing (PPP)                 |
| MRU                                     | 1492                             |
| MSS.                                    | 0                                |
| NAT type:                               | NAPT                             |
| Link Information                        |                                  |
| Enable VLAN:                            |                                  |
| VLAN ID:                                |                                  |
| 802.1p:                                 |                                  |
| PPP Information                         |                                  |
| PPP authentication mode:                | Auto 🔹                           |
| PPP trigger mode:                       | Always online                    |
|                                         | Dial manually  Dial on demand    |
| Internet account                        | (your NOW accountID)@nownz.co.nz |
| Internet password.                      | Password123                      |
| PPP service name:                       |                                  |
| IP Information                          |                                  |
| IP protocol version:                    | IPv4 *                           |
| Static DNS:                             |                                  |
|                                         |                                  |
|                                         | Cancel Save                      |